## T<sup>P</sup>O Microsoft Teams

# 如何在 **Microsoft** Teams上交作  $\sqrt{|\mathcal{L}|}$

步骤说明

#### 第一步

- 点击要完成的任务
- 点击图标 "**View Assignment**"

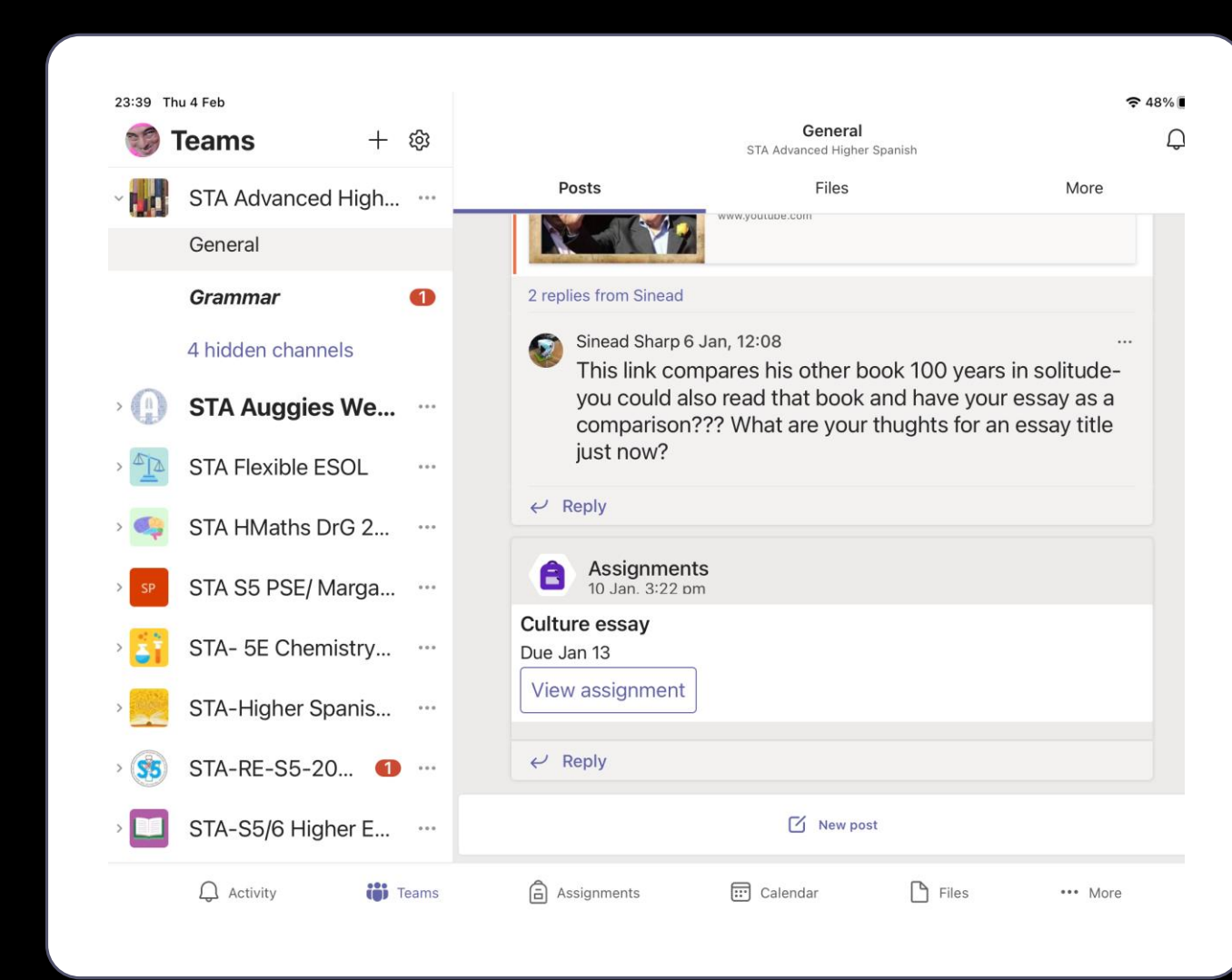

## 第二步

• 点击 "Add work" 加上你的作 业

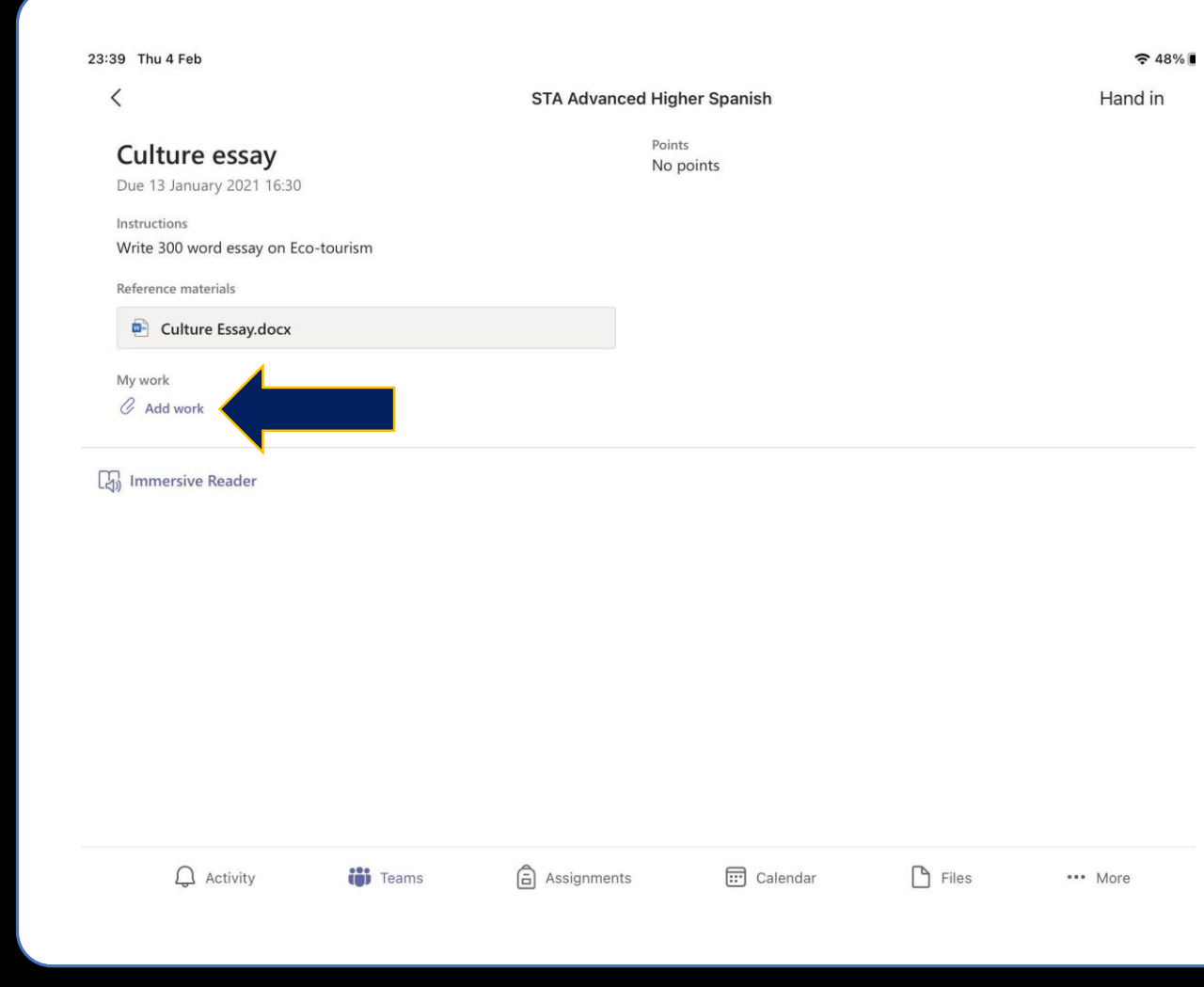

## 第三步

- 取决于您的任务的格式。
- 如果是 DOCUMENT(Word 文档) , 请点击你的文件夹 或保存文档的位置,来加上 你的作业。
- 如果是加照片,下滑选项, 直到找到如何添加图片和照 片。

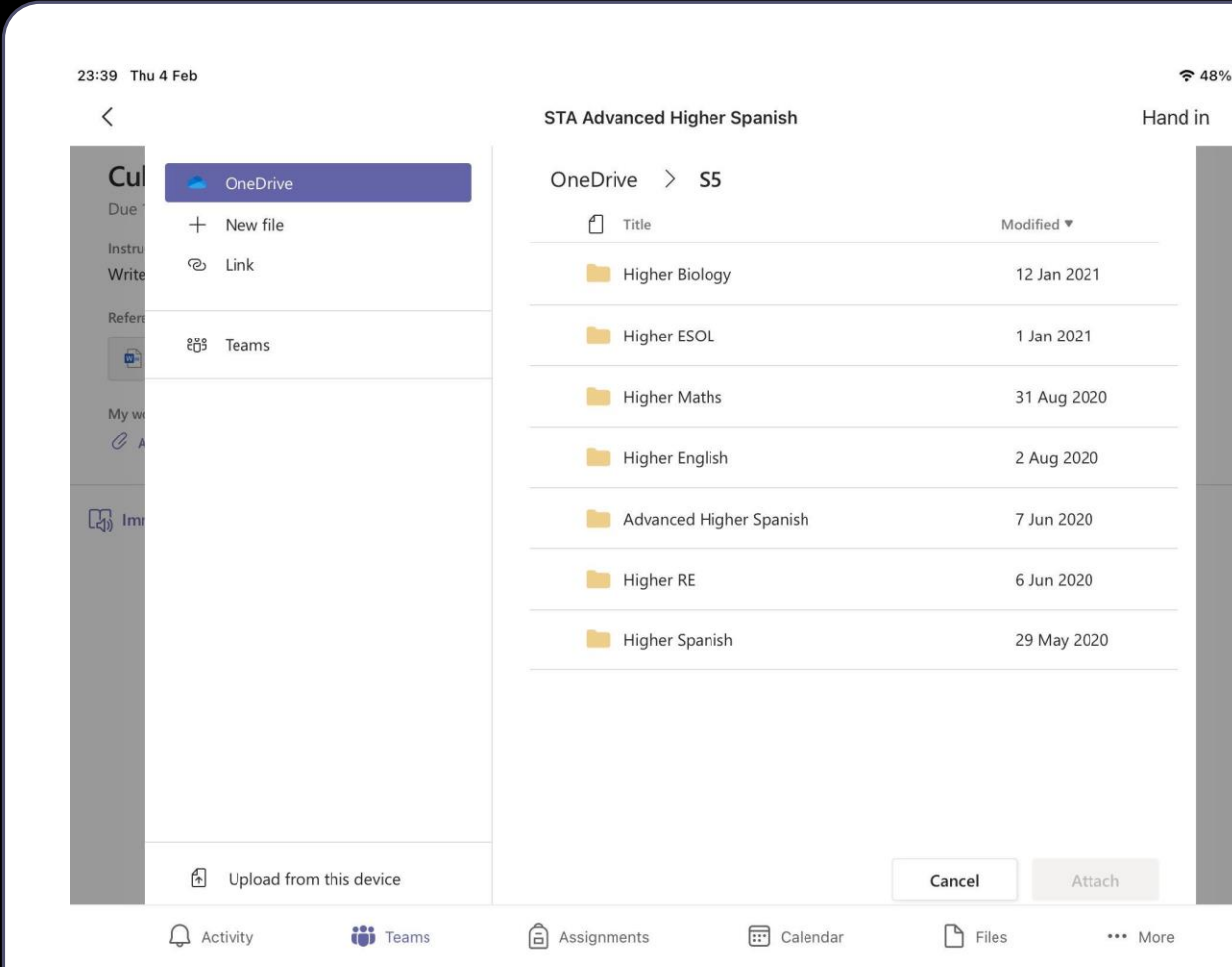

#### 添加文档

- 找到文档后, 点击文档进行 选择,然后单击 "**Attach**".
- 您可以同时选择多个文档。

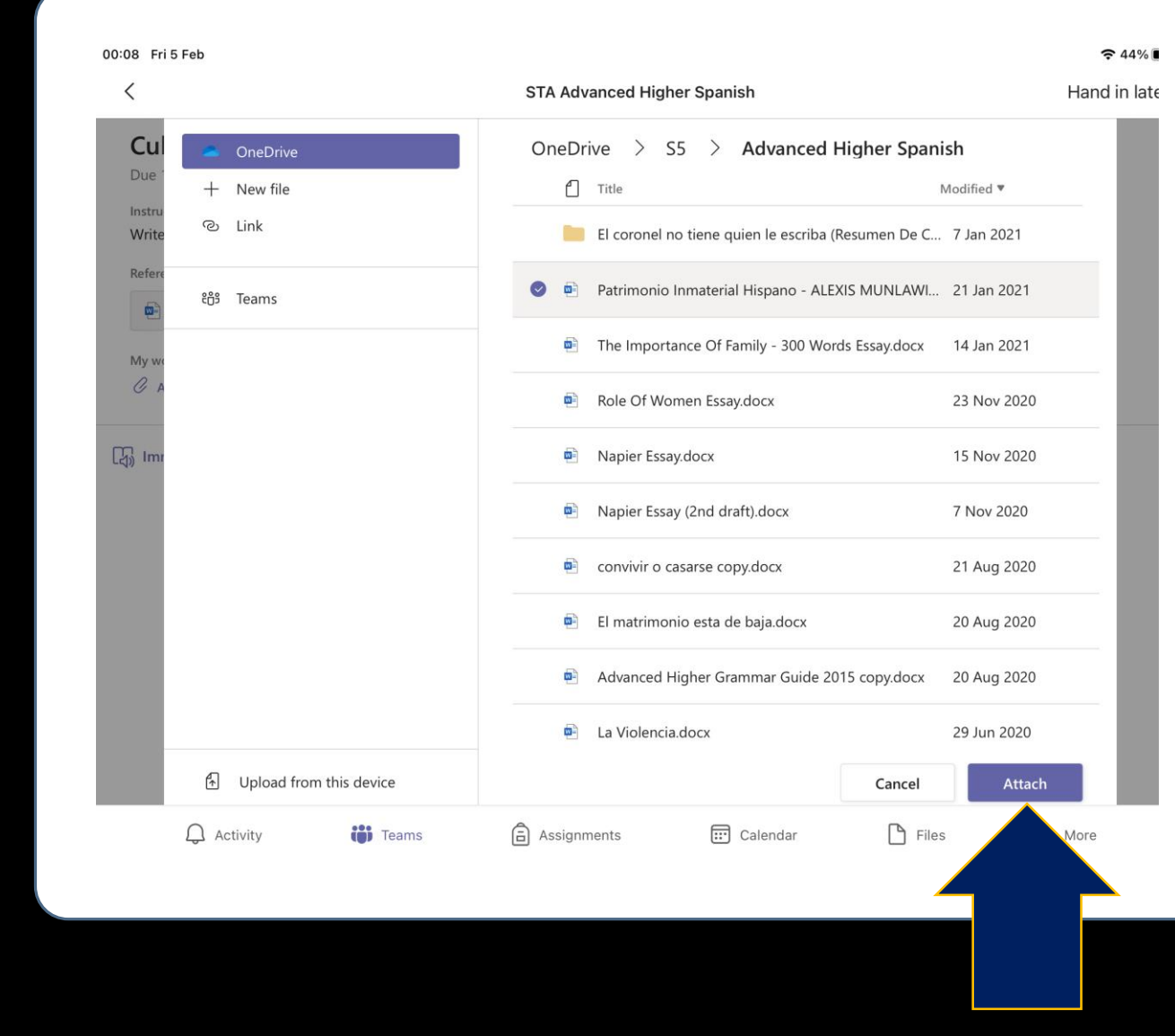

### 交文件

- 现在只需点击"**Hand in**"
- 成功了! ✌

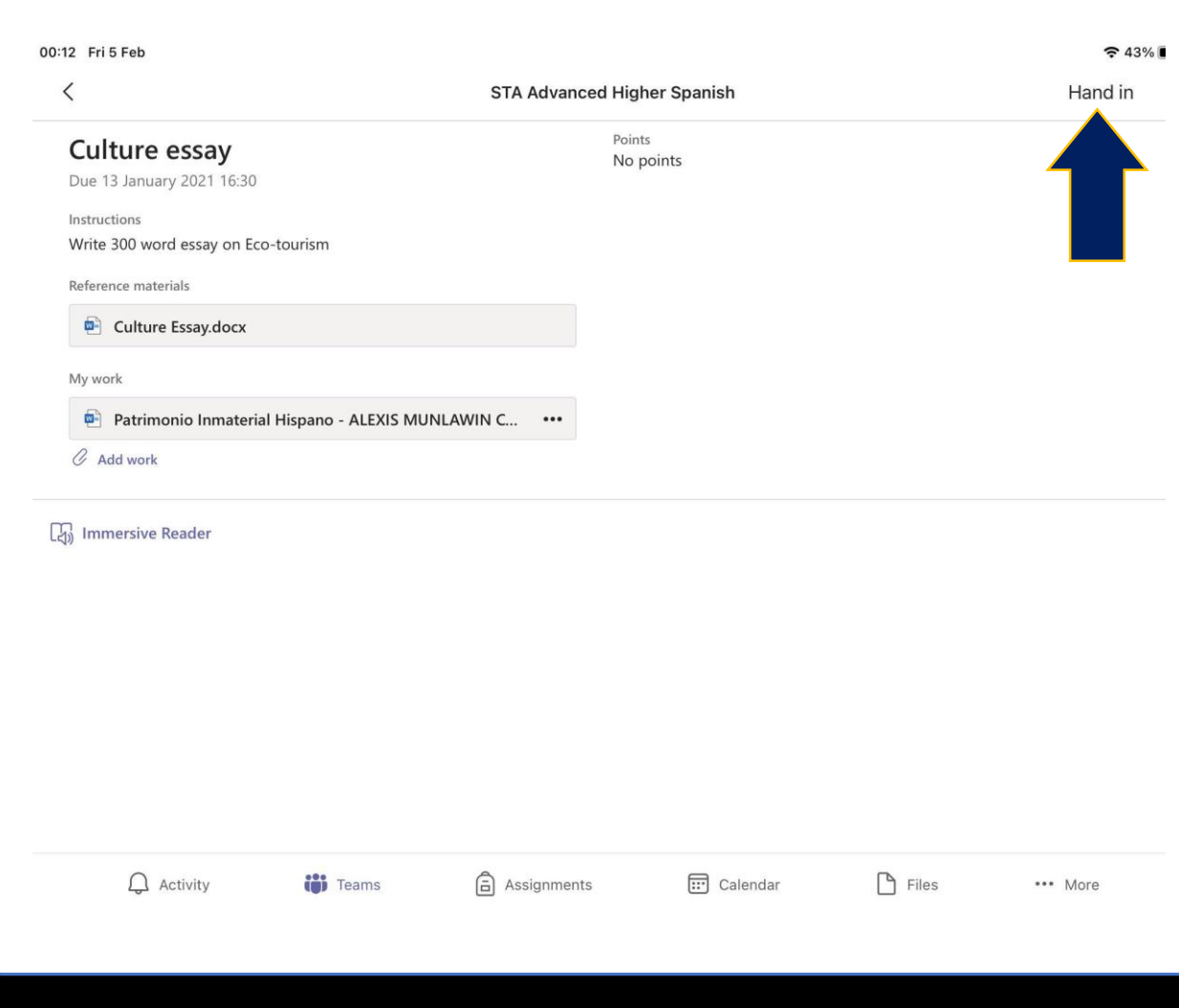

#### Adding photos

- In case you need to upload a PHOTO.
- ClicK on "**Upload from this device**".

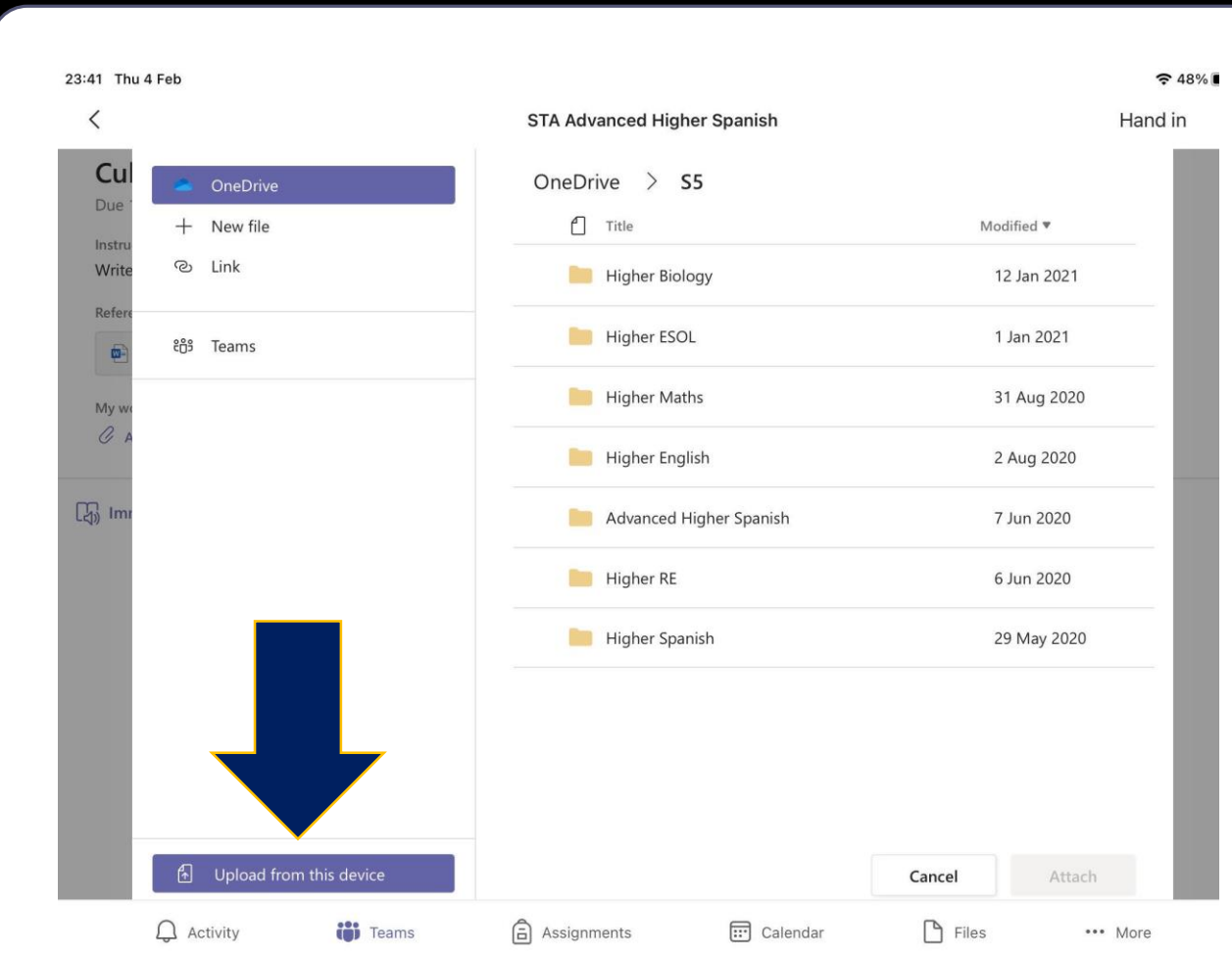

#### Select photo/s

- Click on "**Photo Library**" if you have already taken you picture, or "**Take Photo or Video**" to take the picture right now.
- Once you have selected your picture, the process is the same as with a document.
- And it's done, folks!  $\bigcirc$

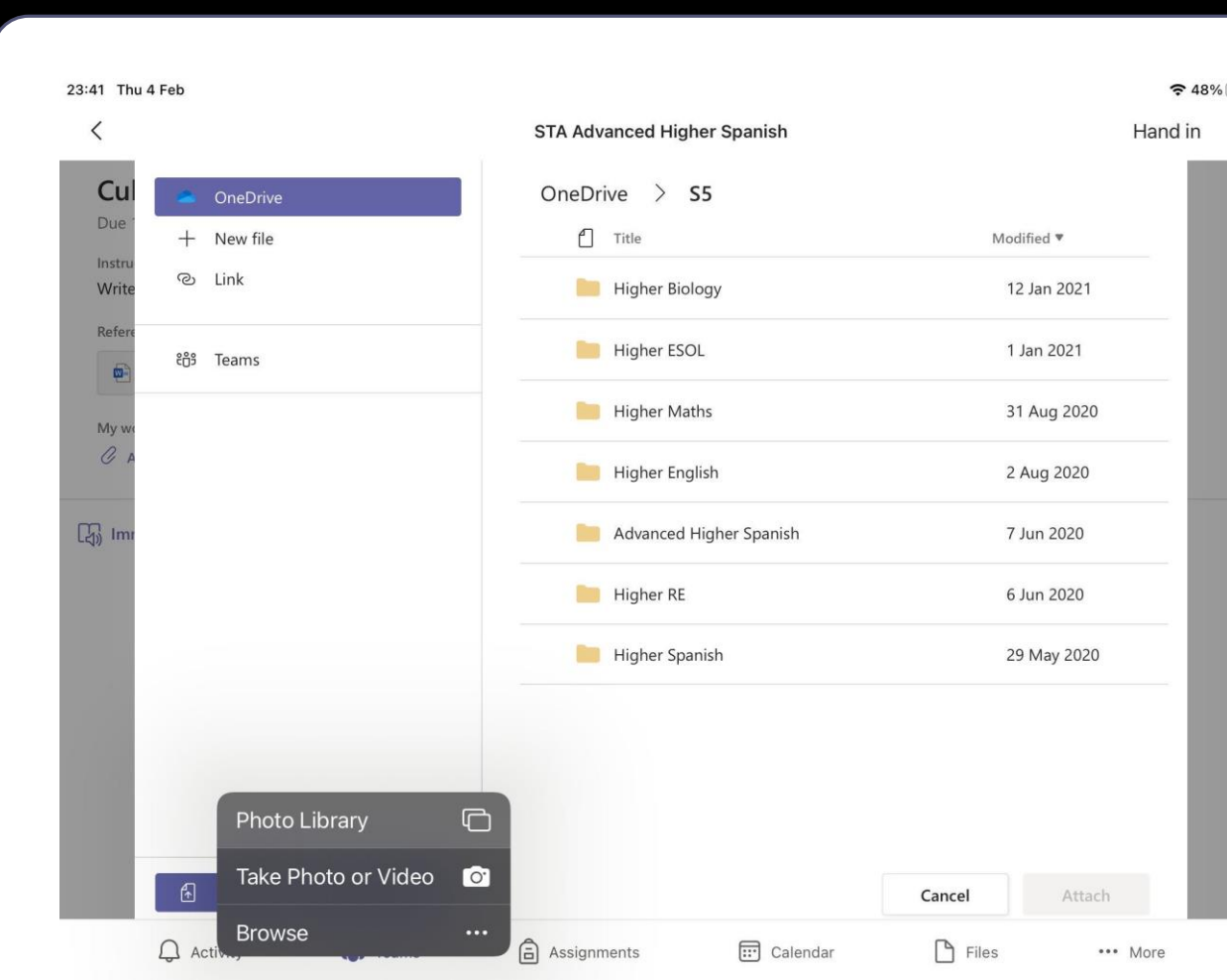